## 了解vEdge路由器的上行和下行带宽使用情况

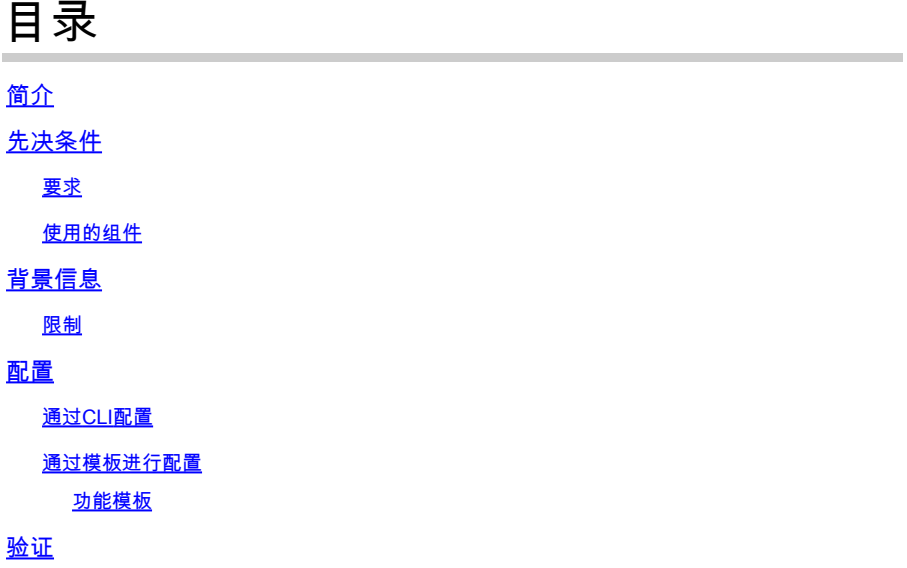

## 简介

本文档介绍如何在vEdge路由器的传输接口上配置和监控上行和下行带宽利用率。

先决条件

## 要求

Cisco 建议您了解以下主题:

• 思科软件定义的广域网(SD-WAN)

使用的组件

本文档基于以下软件和硬件版本:

- SD-WAN控制器(20.9.4.1)
- vEdge云路由器(20.6.4)

本文档中的信息都是基于特定实验室环境中的设备编写的。本文档中使用的所有设备最初均采用原 始(默认)配置。如果您的网络处于活动状态,请确保您了解所有命令的潜在影响。

## 背景信息

当流量超过VPN 0 WAN接口上总可用带宽的85%时,上行和下行带宽功能有助于生成通知事件。

要在WAN接口上接收的流量超过可用带宽的85%时生成警报,请配置downstream •bandwidth命令。

要在WAN接口上传输的数据流超过可用带宽的85%时生成警报,请配置upstream • bandwidth命令。

bandwidth-upstream和bandwidth-downstream的值以千位/秒(kbps)为单位。如果接口达到配置的特 定限制的85%,将生成事件。

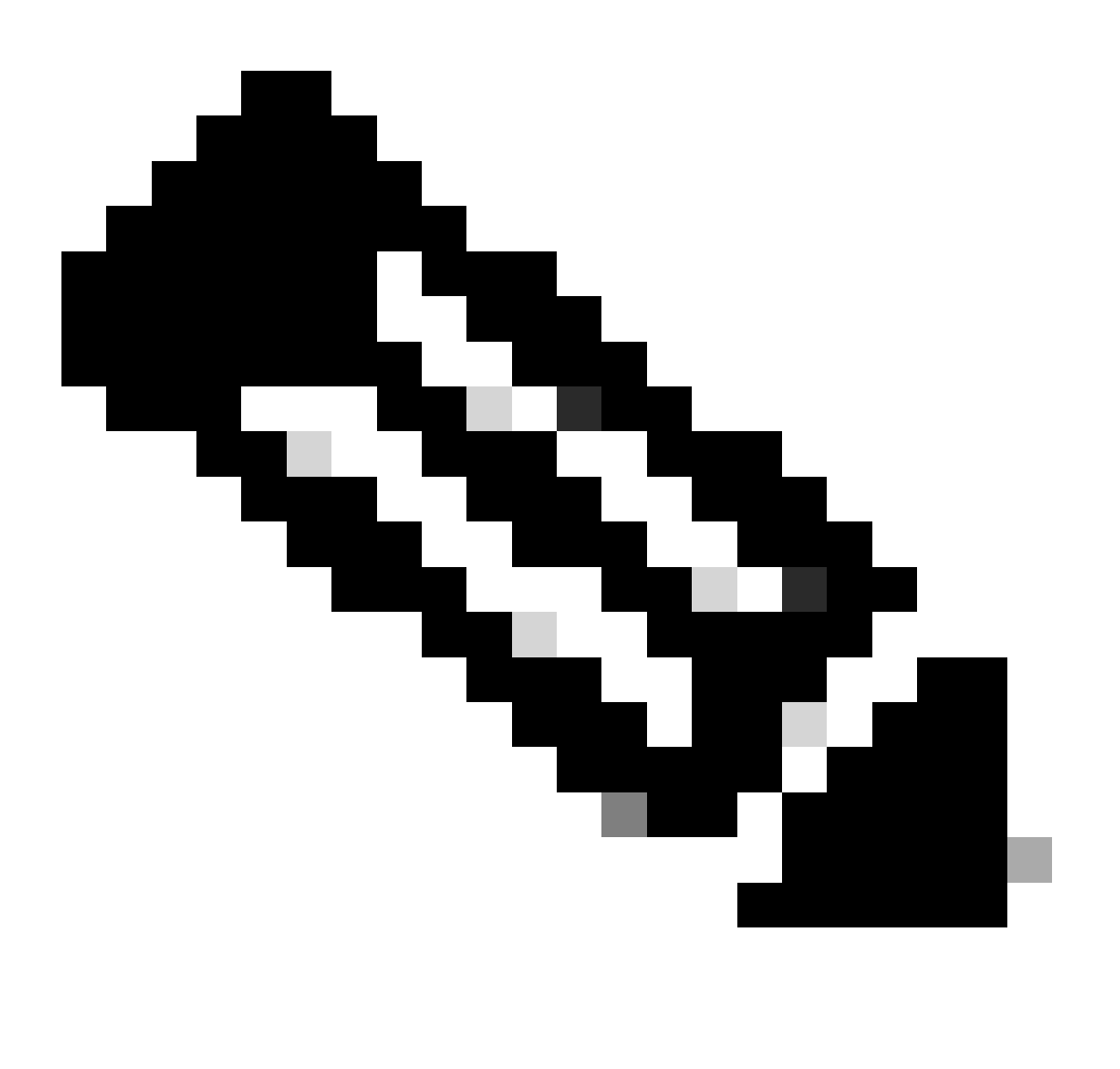

注意:路由器中本地生成的事件通过网络配置协议(NETCONF)发送到Cisco Catalyst SD-WAN Manager。

限制

▪ 此功能在思科® IOS XE SDWAN设备上不受支持,但在运行Viptela OS的vEdge上不受支持。 。思科漏洞ID <mark>CSCvq89912</mark>。

配置

## 通过CLI配置

以kbps为单位输入所需值并保存配置。

<#root> vEdge# **config** vEdge(config)# **vpn 0** vEdge(config-vpn-0)# **interface ge0/0** vEdge(config-interface-ge0/0)# **bandwidth-upstream 5** vEdge(config-interface-ge0/0)# **bandwidth-downstream 5** vEdge(config-interface-ge0/0)#  **commit**

## 通过模板进行配置

功能模板

导航到Configuration > Templates > Feature Template > Add Template > VPN Interface Ethernet。

## 输入所需值并保存模板。

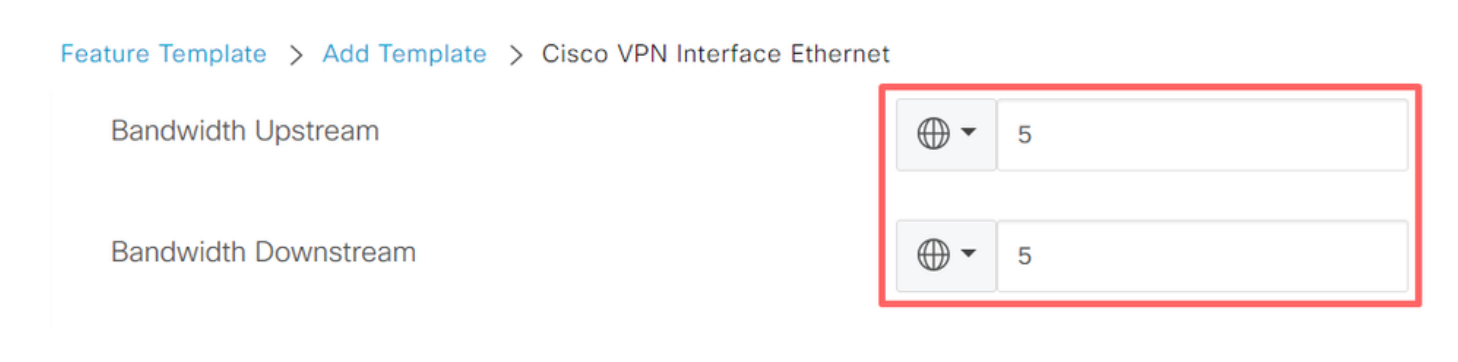

## 验证

使用以下命令验证配置已正确应用。

#### <#root>

vEdge# **show run vpn 0** vpn 0 interface ge0/0 ip dhcp-client ipv6 dhcp-client tunnel-interface encapsulation ipsec allow-service all ! no shutdown  **bandwidth-upstream 5 bandwidth-downstream 5**  vEdge# **show interface detail | begin ge0/0** ----- output omitted ----- **bandwidth-upstream 5 bandwidth-downstream 5** ----- output omitted ------

检验Viptela Edge设备上的警报。

#### <#root>

vEdge#

**show notification stream viptela**

notification eventTime 2024-04-11T17:13:57.072397+00:00 interface-bw severity-level major host-name vEdge system-ip 192.168.4.1 vpn-id 0 if-name ge0/0

**if-cfg-bw-kbps 5**

 **traffic-direction upstream**

```
 duration 300
!
notification 
   eventTime 2024-04-11T16:42:57.072397+00:00
   interface-bw 
     severity-level major
     host-name vEdge
    system-ip 192.168.4.1
     vpn-id 0
     if-name ge0/0
```
**if-cfg-bw-kbps 5**

#### **traffic-direction downstream**

duration 300

在Cisco Catalyst SD-WAN Manager Graphic User Interface (GUI)上,通知将显示在Monitor > logs > Events下。

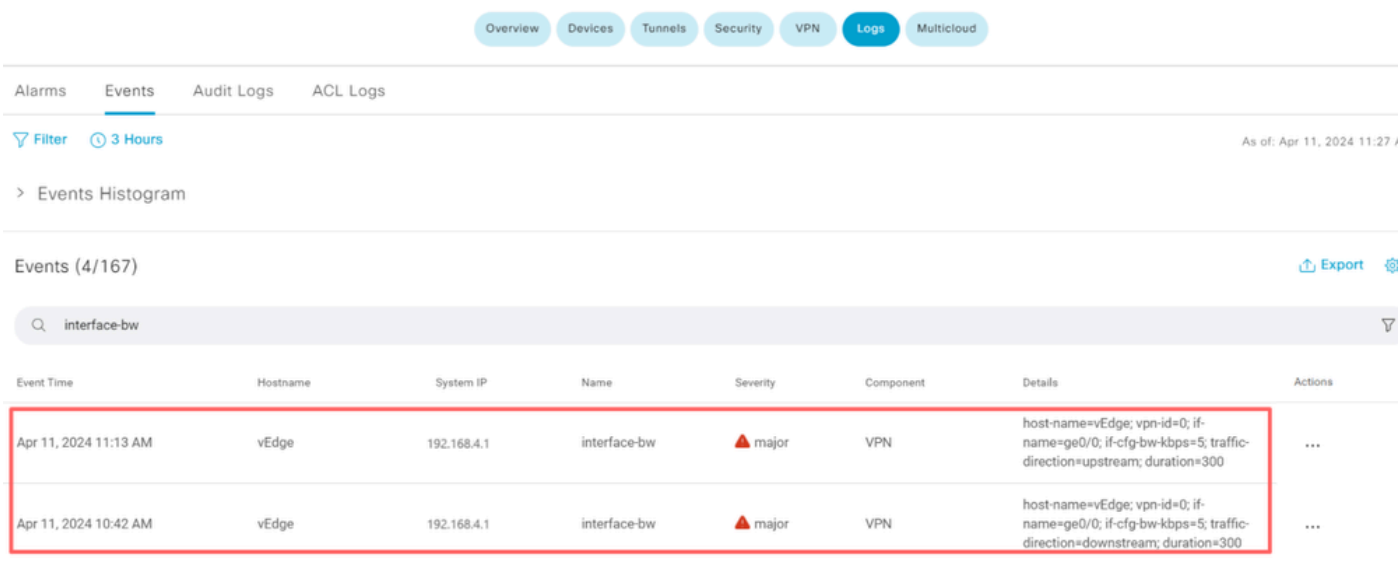

导航到警报,然后点击警报(...) >设备详细信息(Device details)的三个点。 Cisco Catalyst SD-WAN Manager GUI提供警报的所有相关信息:

- 流量以哪个方向传输。
- 配置的阈值。
- 接口名称和持续时间(秒)。

# Device Details

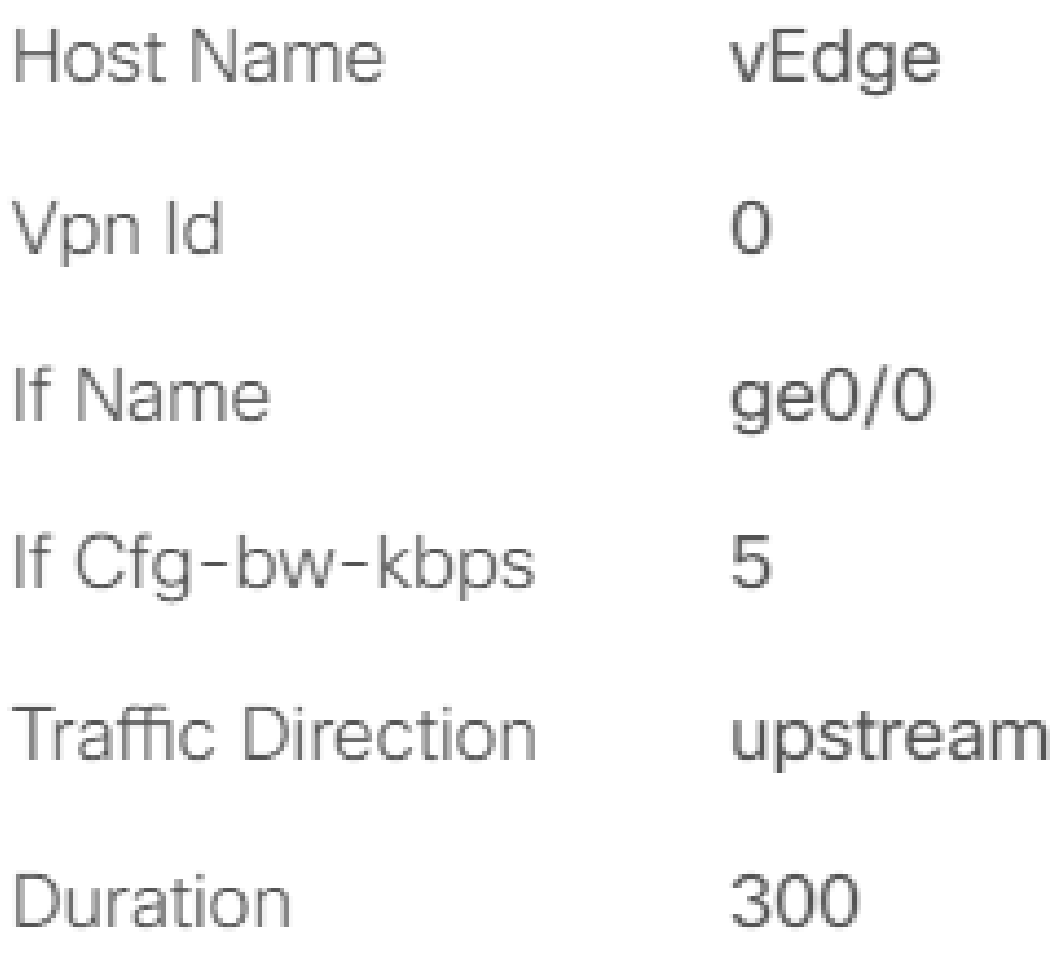

相关信息

• [命令参考](https://www.cisco.com/c/en/us/td/docs/routers/sdwan/command/sdwan-cr-book/config-cmd.html#r_bandwidth_downstream_7666.xml)

• [监控传输线路上的带宽](https://www.cisco.com/c/en/us/td/docs/routers/sdwan/configuration/system-interface/ios-xe-17/systems-interfaces-book-xe-sdwan/configure-interfaces.html)

## 关于此翻译

思科采用人工翻译与机器翻译相结合的方式将此文档翻译成不同语言,希望全球的用户都能通过各 自的语言得到支持性的内容。

请注意:即使是最好的机器翻译,其准确度也不及专业翻译人员的水平。

Cisco Systems, Inc. 对于翻译的准确性不承担任何责任,并建议您总是参考英文原始文档(已提供 链接)。